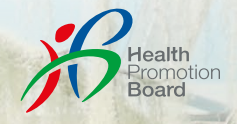

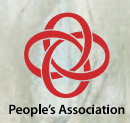

# HIDUP SEJAHTERA  $\breve{\vee}$  PENUAAN SIHAT

**நலமாக வாழலாம், நலமாக மூப்்படையலாம்**

**HIDUP AKTIF** சுறுக்றுப்பாக வாழலாம்

**HIDUP DIPERKAYA** வளமாக வாழலாம்

**HIDUP TERJAMIN** உறுதியுடன் வாழலாம்

**HIDUP BERTENAGA** ஊட்டத்த<u>ுடன்</u> வாழலாம்

**HIDUP BAHAGIA** மகிம்ச்சியாக **HIDUP SEDIA**

தயாராக வாழலாம்

## SERTAI KEGIATAN PERCUMA BERHAMPIRAN ANDA Panduan untuk mendaftar melalui Aplikasi Healthy 365

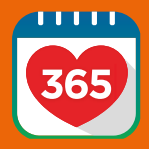

**உங்்களுக்கு அருகில் இலவச நிகழ்்ச்சசிகளில் கலந்துகொொள்ளுங்்கள்**  Healthy 365 செயலியில் பதிவு செய்வதற்கான வழிகாட்டி

# HALAMAN KANDUNGAN | உள்ளடக்கப் பக்கம்

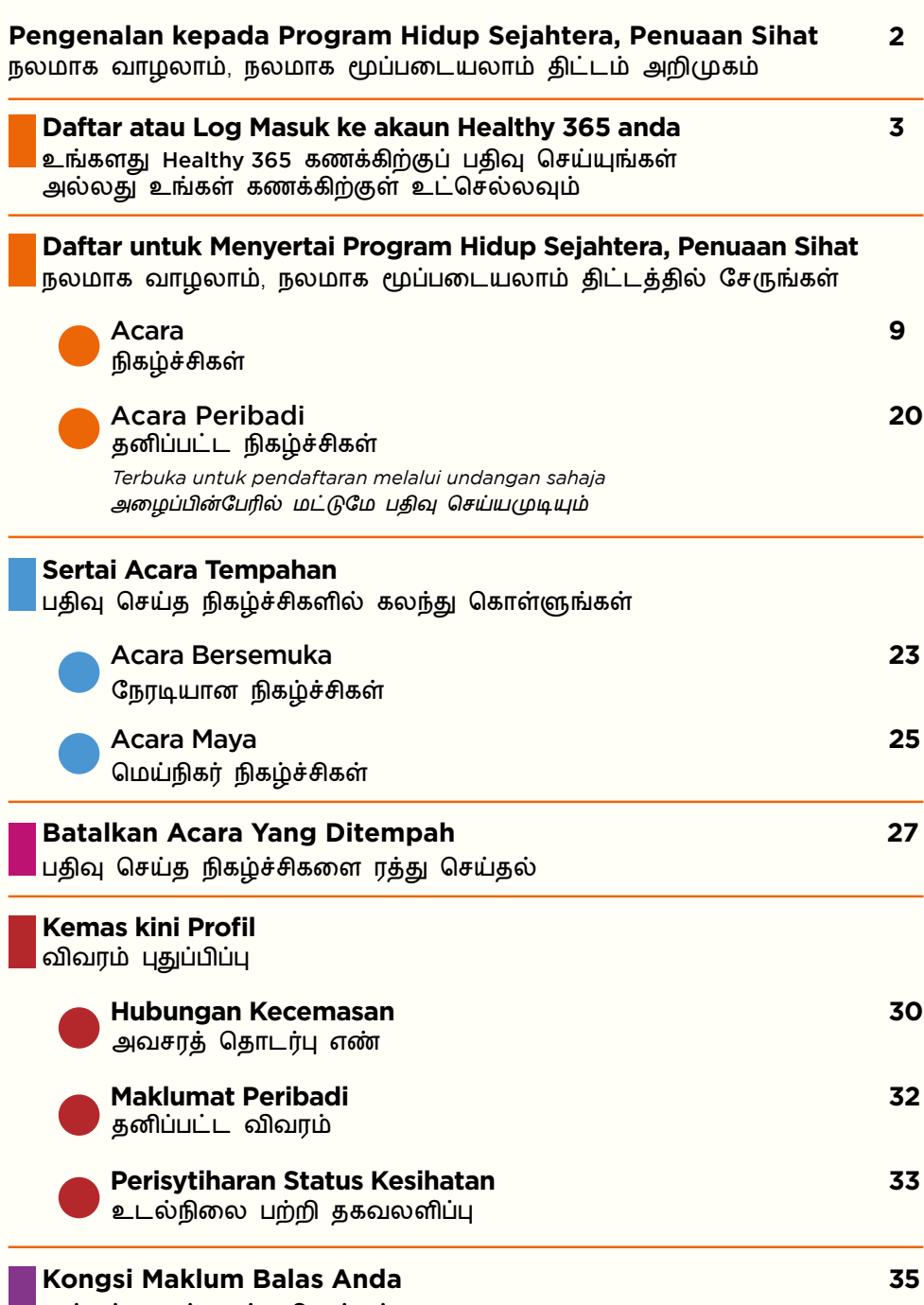

உங்்கள் கருத்்ததைப் பகிருங்்கள்

1

# AMBIL LANGKAH PERTAMA UNTUK HIDUP DENGAN SEJAHTERA MELALUI PROGRAM HIDUP SEJAHTERA PENUAAN SIHAT

நலமாக வாழலாம், நலமாக மூப்படையலாம் திட்டத்துடன் நல்வாழ்வு வாழ முதற்கட்ட முயற்சியில் ஈடுபடுங்கள்

#### Ayuh jadikan tahun-tahun akan datang satu perjalanan yang seronok dan menggembirakan dengan 6 set minda mudah ini. Sertai pelbagai kegiatan PERCUMA\* melalui aplikasi Healthy 365 hari ini!

இந்த 6 எளிய சிந்தனைகளுடன், எதிர்வரும் ஆண்டுகளைக் கேளிக்கையும் உற்சாகமும் நிறைந்த பயணமாக்குங்கள். Healthy 365 செயலி மூலம் இன்றே பலதாப்பட்ட இலவசு\* நிகம்ச்சிகளில் சேருங்கள்!

#### \*Pengecualian jika dinyatakan.

\*விகிவிலக்குகள் குறிப்பிடப்பட்டிருக்கும்.

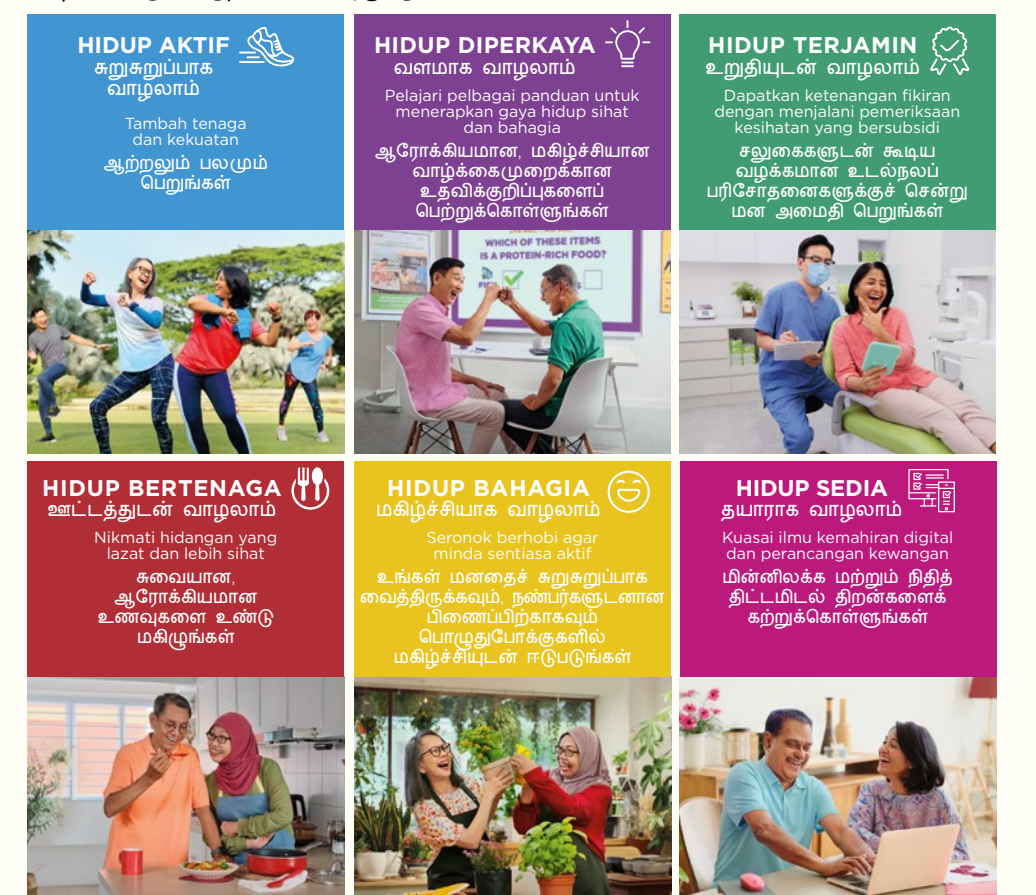

உங்களது Healthy 365 கணக்கிற்குப் பதிவு செய்யுங்கள் அல்லது உங்கள் கணக்கிற்குள் உட்செல்லவும்

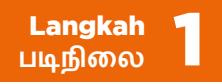

Muat turun atau kemas kini kepada versi terkini aplikasi mudah alih Healthy 365.

Nota: Anda perlu disambungkan ke Internet untuk menggunakan aplikasi mudah alih Healthy 365.

Healthy 365 கைப்பேசி செயலியைப் பதிவிறக்கம் செய்யுங்கள் அல்லது செயலியின் அண்மைய பதிப்பைப் புதுப்பித்திடுங்கள்.

குறிப்பு: நீங்கள் Healthy 365 கைப்பேசி செயலியைப் பயன்படுத்துவதற்கு இணையத்துடன் இணைந்திருக்க வேண்டும்.

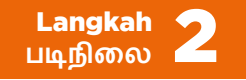

Buka aplikasi Healthy 365 dan  $ketik$  Let's dive in!

Healthy 365 செயலியைத் திறந்து, Let's dive in! பீது தட்டுங்கள்.

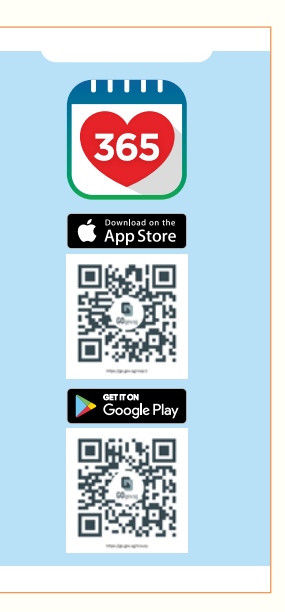

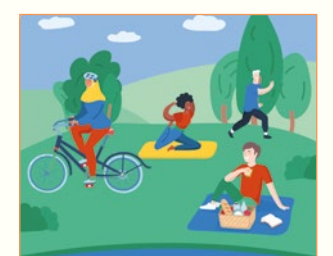

Welcome to the new **Healthy 365** 

> The day to day health and wellness app just got better.

> > Let's dive in!

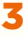

உங்களகு Healthy 365 கணக்கிற்குப் பதிவு செய்யுங்கள் அல்லது உங்கள் கணக்கிற்குள் உட்செல்லவும்

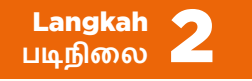

#### **Untuk pengguna sedia ada:**

Jika anda pengguna sedia ada, pulihkan profil anda dengan mengisi butiran anda dan ketik **Signin** 

Anda akan diminta supaya melakukan pengesahan satu kali untuk akaun Healthy 365 anda dengan Singpass. Teruskan ke Langkah 3.

Jika anda telah mengesahkan akaun Healthy 365 anda dengan Singpass sebelum ini, teruskan ke Langkah 8.

#### **Untuk pengguna baharu:**

Jika anda baru menggunakan Healthy 365, ketik **sign up with singpass dan t**eruskan ke Langkah 3.

#### **தற்போதைய பயன்்பபாட்்டடாளருக்கு:**

நீங்கள் தற்போதைய பயன்பாட்டாளராக இருந்தால், உங்கள் சுய விவரங்களைத் திரும்பவும் நிரப்பி, Sign in நீது தட்டுங்கள்.

சிங்பாஸ் பயன்படுத்தி Healthy 365 கணக்கை ஒருமுறை உறுதிப்படுத்துமாறு உங்களிடம் கேட்கப்படும். படிநிலை 3க்குச் செல்லுங்கள்.

உங்களது Healthy 365 கணக்கைை ஏற்கனவே சிங்பாஸ் பயன்படுத்தி உறுதிப்படுத்தியிருந்தால், படிநிலை 8க்குச் செல்லுங்கள்.

#### **புதிிய பயன்பாாட்டாாளருக்கு:**

நீங்்கள் Healthy 365 செயலியைப் புதிதாகப் பயன்படுத்துபவராக இருந்தால், <mark>Sign up with Singpass</mark> மீது தட்டிவிட்டு, படிநிலை 3க்குச் செல்லுங்்கள்.

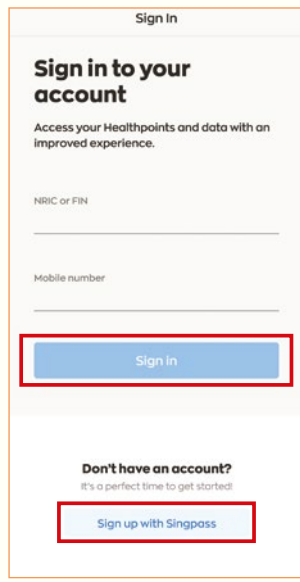

உங்களகு Healthy 365 கணக்கிற்குப் பகிவு செய்யங்கள் அல்லது உங்கள் கணக்கிற்குள் உட்செல்லவம்

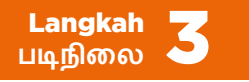

Ketik **Retrieve Myinfo with Singpass**

Jika anda ingin mengetahui cara data anda akan digunakan, klik 'How your Myinfo data is used'.

மீது தட்டுங்்கள் **Retrieve Myinfo with Singpass**

உங்கள் விவரங்கள் எவ்வாறு பயன்படுத்தப்படும் என்்பதை நீங்்கள் தெரிந்துகொொள்்ள விரும்்பபினால், 'How your Myinfo data is used' மீது தட்டுங்கள்.

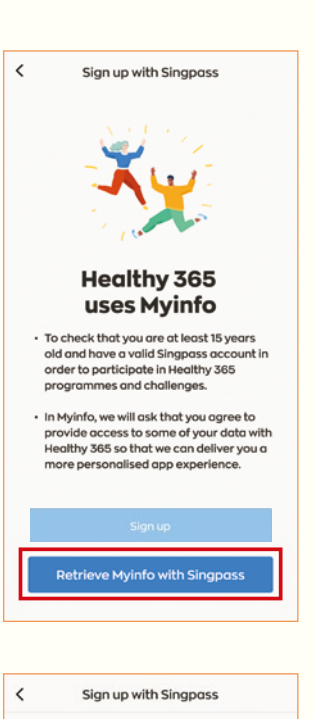

#### **How your Myinfo data** is used

When you log in with SingPass, you will agree to provide Healthy 365 access to some data from your MyInfo profile.

We use this data to create your Healthy 365 account and to send you personalised recommendations through the app.

Only the data listed will be shared; any additional data will not be collected without your consent.

- Sex
- NRIC/ FIN
- Race
- Date of birth • Email address
- Mobile number
- Marital status
- Registered address

உங்களகு Healthy 365 கணக்கிற்குப் பகிவு செய்யங்கள் அல்லது உங்கள் கணக்கிற்குள் உட்செல்லவும்

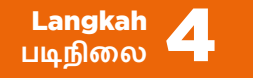

Ketik kod QR untuk log masuk ke akaun Singpass anda.

உங்களது சிங்பாஸ் கணக்கிற்குள் உட்செல்ல விரைவுக் ககவல் (QR) குறியீட்டின்மீது தட்டுங்கள்.

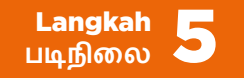

Ketik **I Agree** untuk memberi kebenaran mengakses data anda.

உங்களது விவரங்களை அணுகுவதற்கு அனுமதி அளிக்க, <mark>I Agree மீது தட்டுங்கள்.</mark>

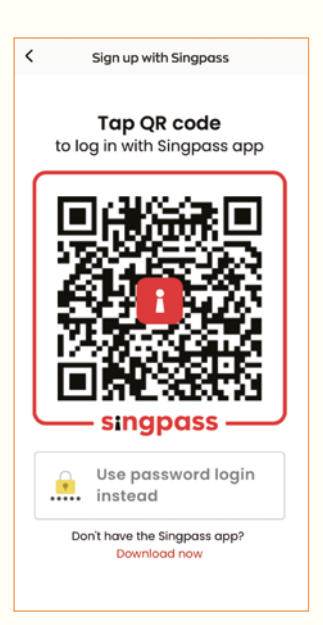

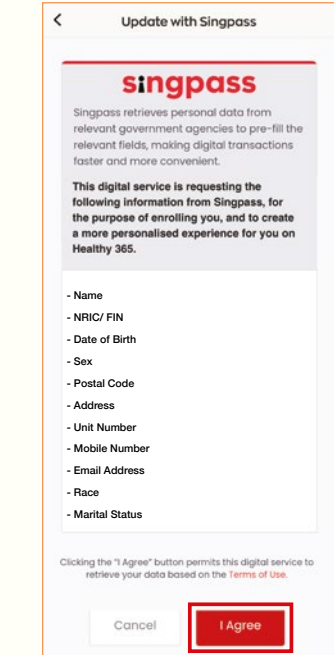

உங்களகு Healthy 365 கணக்கிற்குப் பகிவு செய்யங்கள் அல்லது உங்கள் கணக்கிற்குள் உட்செல்லவும்

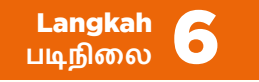

Semak sama ada butiran hubungan anda betul. Ketik untuk menyunting medan jika perlu.

Ketik Next

உங்களது தொடர்பு விவரங்கள் சரியாக இருக்கிறதா என்று சரிபாருங்்கள்.

கேவைப்பட்டால், விவாங்களைக் கிருக்க அவற்றின்மீகு கட்டுங்கள்.

மீது தட்டுங்்கள். **Next**

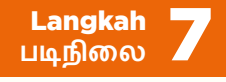

Ketik **I Agree** selepas anda memahami Terma dan Syarat serta menerimanya untuk terus menggunakan Healthy 365.

நீங்்கள் விதிமுறைகளையும் நிபந்்தனைகளையும் புரிந்துகொண்டு, அவற்றை ஏற்றுக்கொண்டால், Healthy 365 செயலியைக் கொடர்ந்து பயன்படுத்த **I Agree** மீது தட்டுங்கள்.

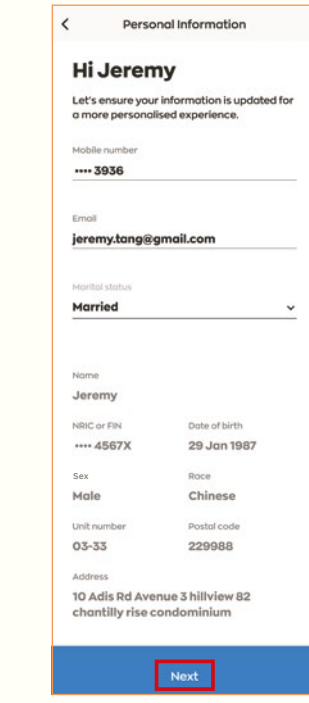

#### **Terms and Conditions**

#### Introduction

 $\langle$ 

The Healthy 365 mobile application ("App") is operated by the Health Promotion Board ("HPB"). By accessing or using this App, you garee to be bound by besse terms and conditions as they may be modified<br>from time to time. The HPB reserves the right to<br>change these terms and conditions at any time at its sole discretion. Amendments will take effect when posted on the App. Your continued use of the App thereafter represents your agreement to any such amendments. Through your use of the App, you will be<br>able to participate in health-based challenges,<br>activities or campaigns ("Challenge"). Your ocuvious or companyis ("Chailenge vill be governed by the<br>specific terms and conditions governing the said<br>Challenge as well as these terms and conditions. In the event of any conflict or inconsistency, the terms and conditions governing the challenge shall prevail<br>to the extent of such conflict/inconsistency.

#### Liability

This Ann and all information contained in it are provided on an "as is" and "as available" basis, with any express or implied warranties of any kind,<br>including but not limited to, warranties about the accuracy, completeness, currentness, or suitabl<br>any purpose of the information in this App, and without any support or other services by HPB.

By clicking "I Agree", you will receive a SMS with a ecurity code to verify your mobile number and sign in to your Healthy 365 account.

**LAgree** 

உங்களது Healthy 365 கணக்கிற்குப் பதிவு செய்யுங்கள் அல்லது உங்கள் கணக்கிற்குள் உட்செல்லவும்

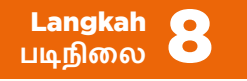

Isikan nombor kod 4 digit yang dihantar ke nombor telefon berdaftar anda.

நீங்்கள் பதிவு செய்்த தொொலைபேசி எண்ணுக்கு அனுப்பி வைக்கப்பட்ட 4-இலக்கக் குறியீட்டு எண்ணை உள்ளிடுங்கள்.

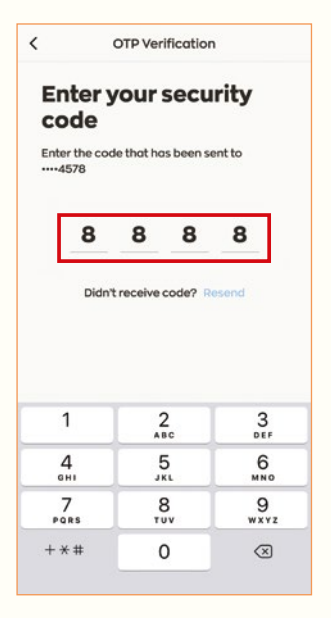

நலமாக வாழலாம், நலமாக மூப்படையலாம் திட்டத்திற்குப் பதிவு செய்யுங்கள் > நிகழ்ச்சிகள்

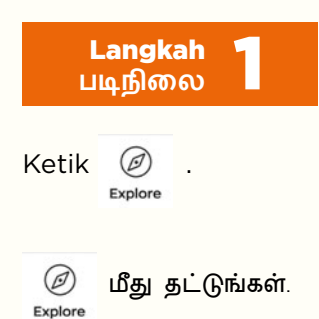

Ketik 'Events' untuk melihat acara akan datang.

எதிர்வரும் நிகழ்ச்சிகளைப் பார்வையிட, 'Events' மீது தட்டுங்கள்.

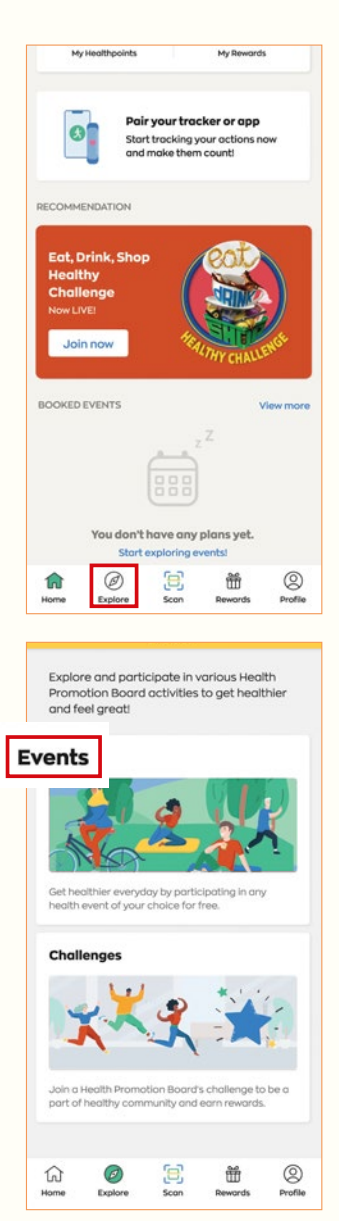

நலமாக வாழலாம், நலமாக மூப்படையலாம் திட்டத்்திற்குப் பதிவு செய்யுங்கள் > நிகழ்ச்சிகள்

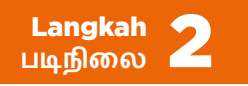

**Cari program yang sesuai berdasarkan lokasi, tarikh, format sesi (maya atau bersemuka), atau minat.**

Ketik │ ≋ Filter │.

**இடம், தேதி, நிகழ்்ச்சசி நடைபெறும் விதம் (மெய்்நநிகராக அல்்லது நேரடியாக), அல்்லது ஆர்்வ அடிப்்படையில் பொொருத்்தமான நிகழ்்ச்சசிகளைத் தேடுங்்கள்.** 

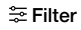

மீது தட்டுங்கள்.

Di bahagian 'Suitable for', pilih kotak tanda untuk 'Older Adults (50 years old and above)'.

'Suitable for' பகுதியின் கீழ், 'Older Adults (50 years old and above)' என்பதன் குறியீட்டுக் கட்டக்கைக் கேர்ந்தெடுங்கள்.

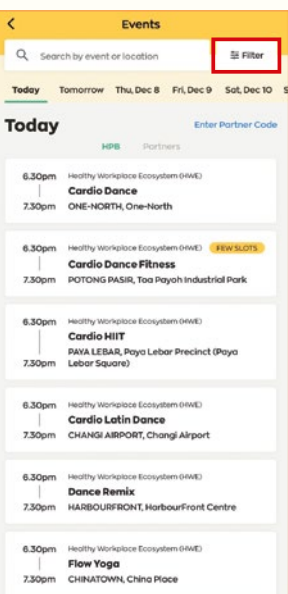

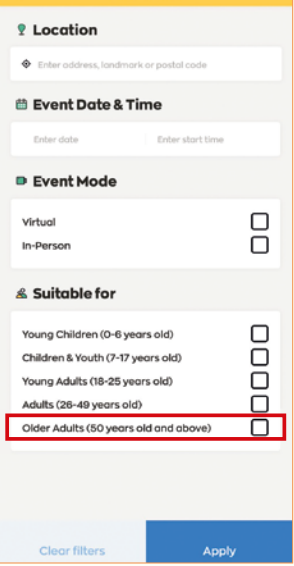

நலமாக வாழலாம், நலமாக மூப்படையலாம் திட்டத்்திற்குப் பதிவு செய்யுங்கள் > நிகழ்ச்சிகள்

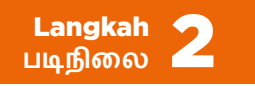

#### **Mengikut lokasi**

Untuk mencari acara berdekatan anda:

Di bahagian 'Location', taipkan alamat anda atau pilih 'My current location'.

#### **இடத்்ததின் அடிப்்படையில்**

உங்களுக்கு அருகில் நடைபெறும் நிகழ்ச்சிகளைக் கண்டறிய:

'Location' பகுதியின் கீம், உங்கள் முகவரியை நிரப்பங்கள் அல்லகு 'My current location' என்பகைக் கேர்ந்கெடுங்கள்.

Ketik butang untuk menapis acara dalam jarak 1 km, 2 km atau 5 km dari lokasi anda.

நீங்கள் இருக்கும் இடத்திலிருந்து 1 கிலோமீட்டர், 2 கிலோமீட்டர் அல்லது 5 கிலோமீட்டர் சுற்றுவட்டாரத்தில் நடைபெறும் நிகழ்ச்சிகளைக் கண்டரிய பொக்கான்களைக் கட்டுங்கள்.

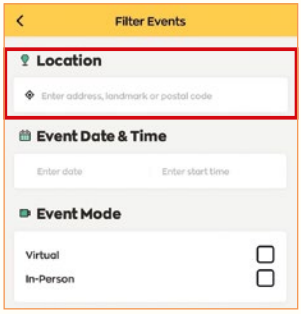

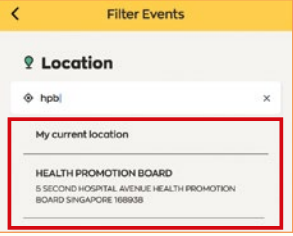

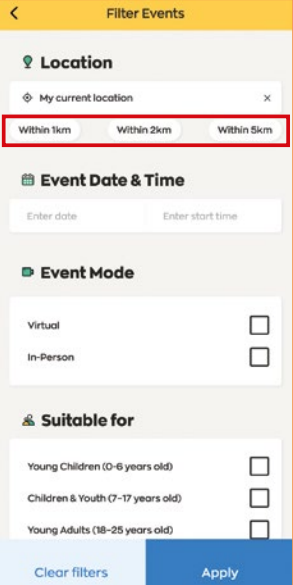

நலமாக வாழலாம், நலமாக மூப்படையலாம் திட்டத்்திற்குப் பதிவு செய்யுங்கள் > நிகழ்ச்சிகள்

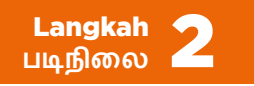

#### **Mengikut tarikh**

Untuk mencari acara pada tarikh dan masa tertentu:

Di bahagian 'Event Date & Time', pilih tarikh pilihan dalam kalendar.

Pilih masa pilihan di bahagian 'Event start time'.

#### **தேதியின் அடிப்்படையில்**

குறிப்பிட்ட தேதிகளில், நேரங்களில் நடைபெறும் நிகழ்ச்சிகளைக் கண்டறிய:

விருப்்பப்்படும் தேதிகளை 'Event Date & Time' பகுதியின் கீழ் நாள்காட்டியில் தேர்ந்தெடுங்கள்.

விருப்்பப்்படும் நேரங்்களை 'Event start time' பகுதியின் கீழ் தேர்ந்தெடுங்கள்.

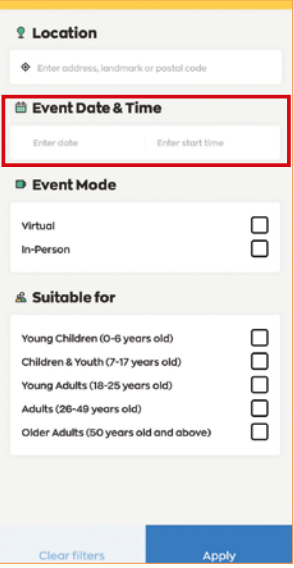

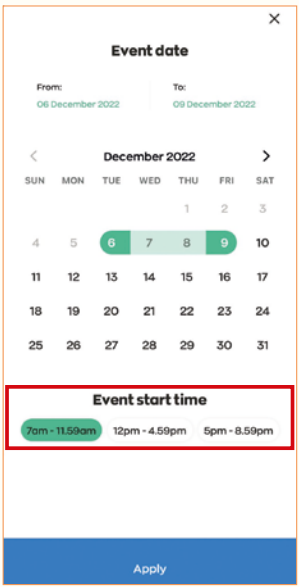

நலமாக வாழலாம், நலமாக மூப்படையலாம் திட்டத்்திற்குப் பதிவு செய்யுங்கள் > நிகழ்ச்சிகள்

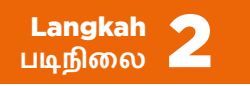

#### **Mengikut format sesi**

Untuk mencari acara maya atau bersemuka:

Di bahagian 'Event Mode', pilih kotak tanda untuk 'Virtual' ('Maya') atau 'In-Person' ('Bersemuka').

#### **நிகழ்்ச்சசி நடைபெறும் விதத்்ததின் அடிப்்படையில்**

மெய்்நநிகராக அல்்லது நேரடியாக நடைபெறும் நிகழ்ச்சிகளைக் கண்டறிய:

'Event Mode' பகுதிியிின்கீீழ், 'Virtual' (மெய்நிிகர்) அல்லது 'In-Person' (நேரடி) என்பதற்கான குறியீட்டுக் கட்டத்தைத் தேர்ந்தெடுங்கள்.

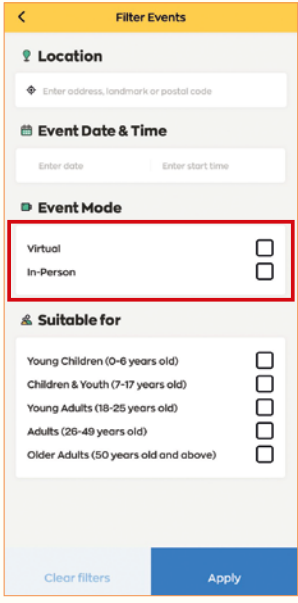

நலமாக வாழலாம், நலமாக மூப்படையலாம் திட்டத்்திற்குப் பதிவு செய்யுங்கள் > நிகழ்ச்சிகள்

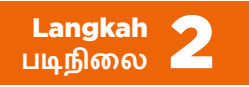

Ketik (Apply) untuk menggunakan penapis tersebut pada hasil carian anda.

Anda boleh menapis untuk lebih daripada 1 kategori.

தேர்ந்தெடுத்தவற்றின் அடிப்படையில் தேடல் முடிவுகளைப் பெற, <mark>Apply | மீது தட்டுங்கள்</mark>.

நீங்்கள் 1க்கு மேற்்பட்்ட பிரிவுகளில் தேர்்ந்ததெடுத்து தேடலாம்.

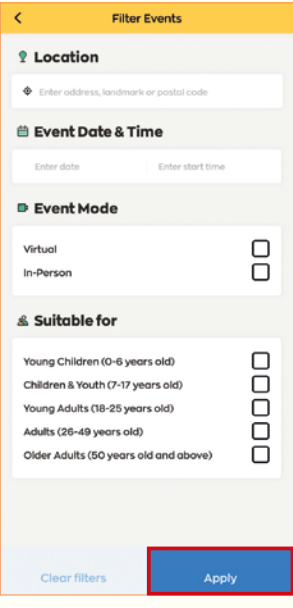

நலமாக வாழலாம், நலமாக மூப்படையலாம் திட்டத்்திற்குப் பதிவு செய்யுங்கள் > நிகழ்ச்சிகள்

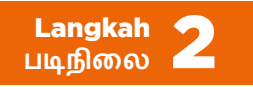

#### **Mengikut minat**

Cari program khusus yang anda minati dengan menggunakan kata kunci di bawah:

**Live Enriched** 

**Live Active** 

**Live Happy** 

**Live Nourished** 

**Live Prepared**

Anda juga boleh mengetik butang untuk menumpukan lagi carian anda.  $\approx$  Filter

#### **ஆர்்வங்்களின் அடிப்்படையில்**

பின்வரும் முக்கியச் சொற்களைப் பயன்படுத்தி, உங்களுக்கு ஆர்வமுள்ள நிகம்ச்சிகளைக் கண்டரியலாம்:

**Live Enriched** 

**Live Active** 

**Live Happy** 

**Live Nourished** 

#### **Live Prepared**

உங்கள் தேடலை மேலும் துல்லியமாக்க,

பொக்கான் மீகும் நீங்கள் கட்டலாம். Filter

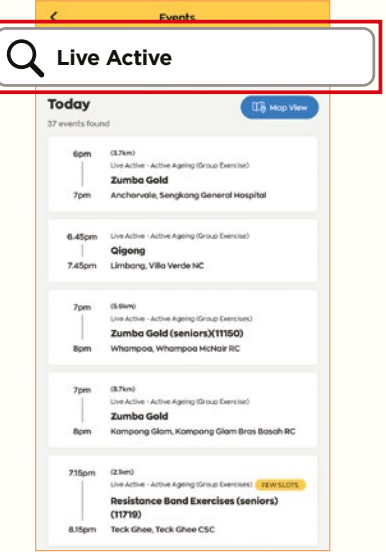

நலமாக வாழலாம், நலமாக மூப்படையலாம் திட்டத்்திற்குப் பதிவு செய்யுங்கள் > நிகழ்ச்சிகள்

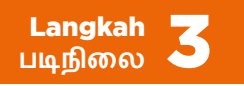

Ketik Map View untuk melihat lokasi acara berdekatan pada peta.

Ketik 'Clear filters' jika anda ingin membuat carian semula.

அருகில் நிகழ்ச்சிகள் நடைபெறும் இடத்தை வரைபடத்தில் பார்ப்பதற்கு, Map View நமது கட்டுங்கள்.

நீங்கள் மீண்டும் தேர்ந்தெடுத்து தேட விரும்்பபினால், 'Clear filters' மீது தட்டுங்்கள்.

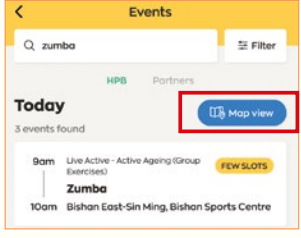

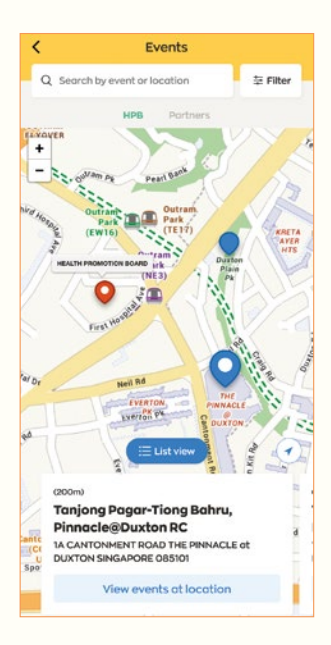

நலமாக வாழலாம், நலமாக மூப்படையலாம் திட்டத்்திற்குப் பதிவு செய்யுங்கள் > நிகழ்ச்சிகள்

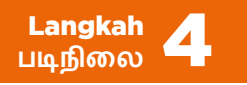

Ketik acara untuk melihat butiran lanjut.

மேல்விவரங்களைப் பார்வையிட, நிகம்ச்சி மீது தட்டுங்கள்.

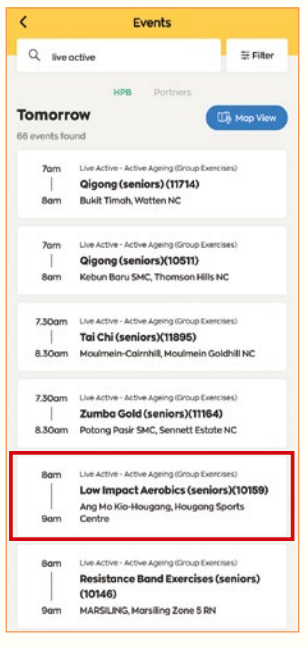

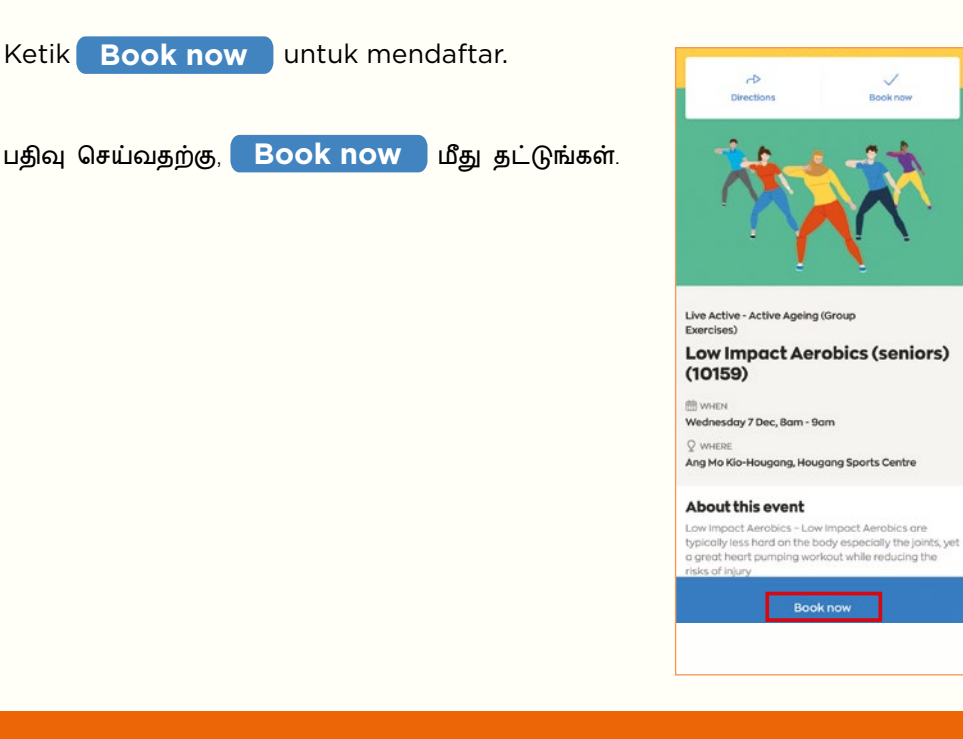

17

**Book** now

நலமாக வாழலாம், நலமாக மூப்படையலாம் திட்டத்்திற்குப் பதிவு செய்யுங்கள் > நிகழ்ச்சிகள்

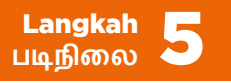

Ketik untuk memilih sesi pilihan anda. Anda boleh memilih lebih daripada 1 sesi.

Untuk membatalkan pilihan mana-mana sesi yang dipilih, ketik padanya sekali lagi.

Ketik Confirm booking

நீங்கள் விரும்பும் நிகழ்ச்சியைத் தேர்ந்தெடுப்பதற்குத் தட்டுங்கள். நீங்கள் 1க்கும் மேற்பட்ட நிகழ்ச்சிகளைத் தேர்ந்தெடுக்கலாம்.

தேர்ந்தெடுத்த நிகழ்ச்சிகள் எதையேனும் தேர்ந்தெடுக்க வேண்டாமென நீங்கள் நினைத்தால், மறுபடியும் அதன்மீது தட்டுங்கள்.

Confirm booking மீது தட்டுங்கள்.

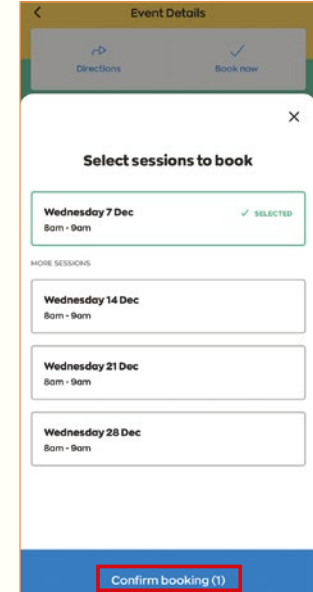

நலமாக வாழலாம், நலமாக மூப்படையலாம் திட்டத்்திற்குப் பதிவு செய்யுங்கள் > நிகழ்ச்சிகள்

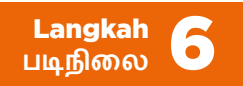

Untuk melihat semua acara yang anda tempah,

Home

ketik <sub>1</sub>, kemudian ketik **View more**.

Pada bila-bila masa, anda hanya boleh mempunyai maksimum 8 tempahan akan datang.

நீங்கள் பதிவு செய்த நிகழ்ச்சிகள் அனைத்தையும்<br>பார்வையிட, அவு மீது தட்டிவிட்டு,  $\widehat{f_n}$ ் மீது தட்டிவிட்டு, Home

**View more மீது தட்டுங்கள்.** 

எந்த ஒரு சமயத்திலும், நீங்கள் அதிகபட்சம் எதிர்்வரும் 8 நிகழ்்ச்சசிகளுக்கு மட்டுமே பதிவு செய்யமுடியும்.

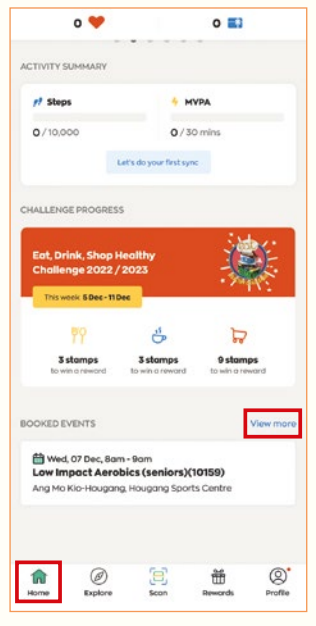

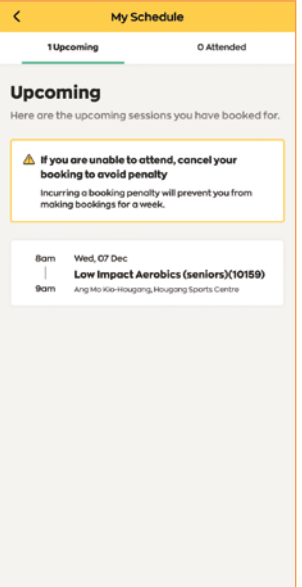

நலமாக வாழலாம், நலமாக மூப்படையலாம் திட்டத்திற்குப் பதிவு செய்யுங்கள் > தனிப்பட்ட நிகழ்ச்சிகள்

Perhatian: Acara peribadi terbuka untuk pendaftaran melalui undangan sahaja. குறிப்பு: தனிப்பட்ட நிகழ்ச்சிகளுக்கு அழைப்பு உள்ளவர்கள் மட்டுமே பதிவு செய்யமுடியும்.

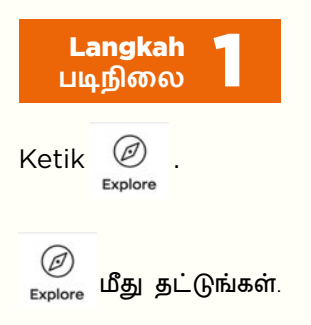

Ketik 'Events' untuk melihat acara akan datang.

எதிர்வரும் நிகழ்ச்சிகளைப் பார்வையிட, 'Events' மீது தட்டுங்கள்.

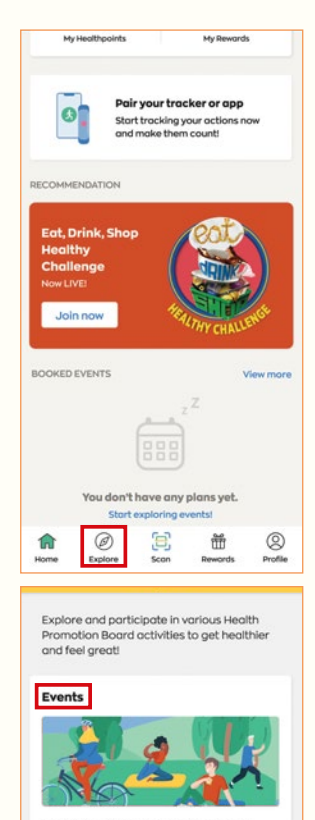

Get healthler everyday by participating in any bealth event of your choice for free

Challenges

仚

Home

Ø

Explore

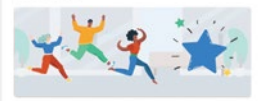

in a Health Promotion Board's challenge to be a part of healthy community and earn rewards.

8

凿

Deworen

20

Q

**Droftle** 

நலமாக வாழலாம், நலமாக மூப்படையலாம் திட்டத்திற்குப் பதிவு செய்யுங்கள் > தனிப்பட்ட நிகழ்ச்சிகள்

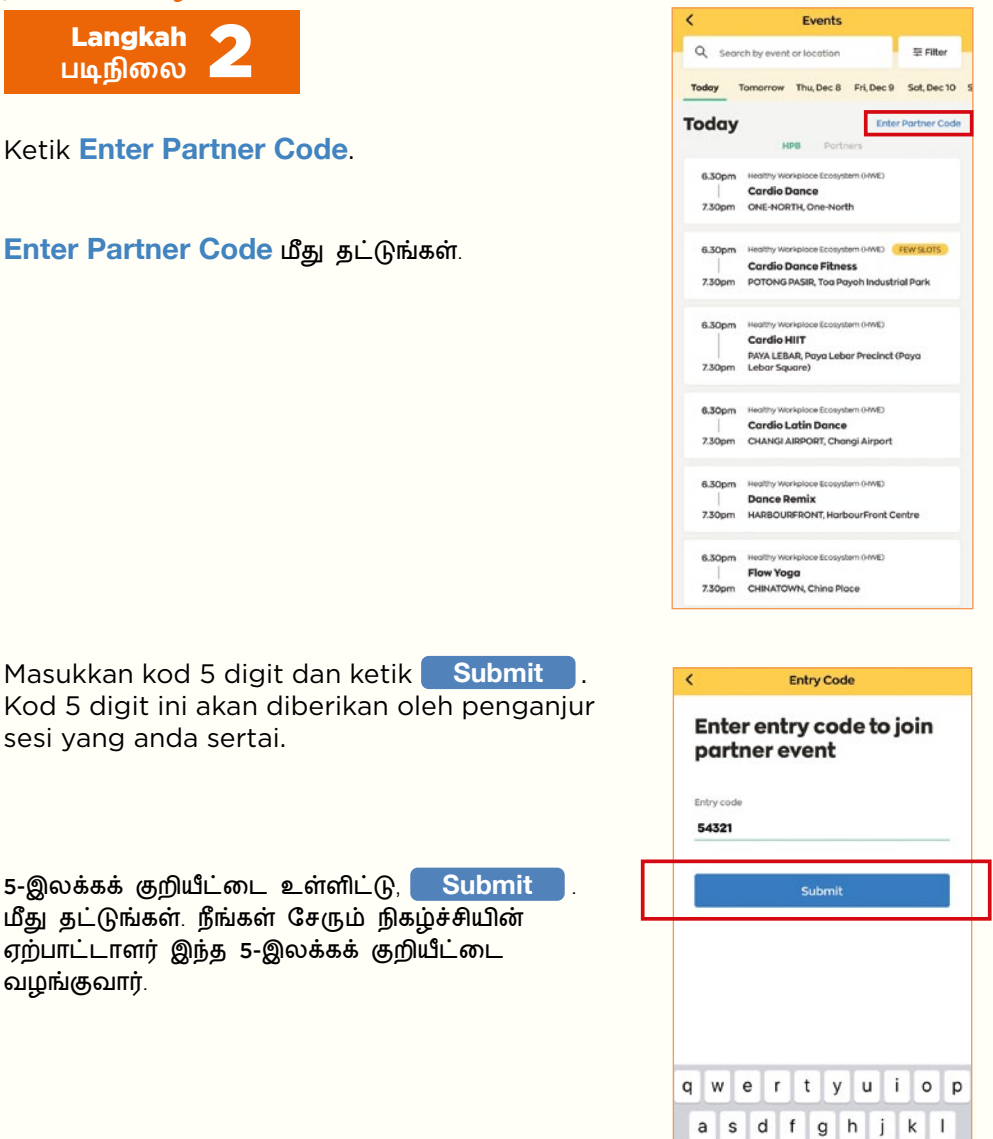

♦  $\overline{z}$  $x$   $c$ 

123  $\odot$ 

4

 $\circ$ 

return  $\cup$ 

 $v$  b n m

space

நலமாக வாழலாம், நலமாக மூப்படையலாம் திட்டத்திற்குப் பதிவு செய்யுங்கள் > தனிப்பட்ட நிகழ்ச்சிகள்

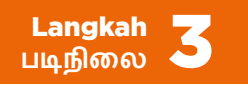

Anda akan diarahkan untuk melihat butiran acara peribadi tersebut.

Ikuti **Langkah 4 hingga 6** dalam bahagian "Sign up for the Live Well, Age Well Programmes" (Halaman 18 hingga 20) untuk menempah sesi pilihan anda!

நீங்கள் தனிப்பட்ட நிகழ்ச்சியின் விவரங்களைப் பார்வையிட வமிநடக்கப்படுவீர்கள்.

நீங்கள் விரும்பும் நிகம்ச்சிகளுக்குப் பதிவு செய்ய, "Sign up for the Live Well, Age Well Programmes" பகுதியின்கீழ் (பக்கங்கள் 18 முதல் 20 வரை) **படிநிிலைைகள் 4 முதல் 6** வரைை பிின்பற்றுங்கள்!

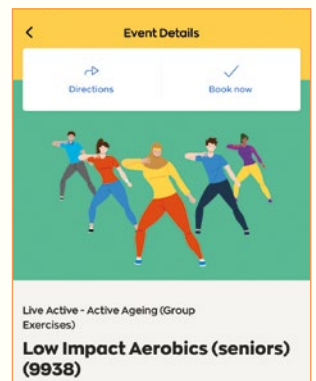

册 WHEN Wednesday 20 Apr. 20:00 - 21:00

O WHERE BUKIT BATOK SMC, Bukit Batok Zone 6 RN

#### **About this event**

This session is for fully vaccinated participants only. Participants who are not fully vaccinated will not be allowed to participate.

**Book now** 

## Sertai Acara Tempahan > Acara Bersemuka

பதிவு செய்த நிகழ்ச்சிகளில் கலந்து கொள்ளுங்கள் > நேரடியான நிகழ்ச்சிகள்

#### Tiba pada waktunya.

Pendaftaran akan bermula 5 minit sebelum masa sesi bermula. Mereka yang lewat mungkin tidak akan dibenarkan masuk ke sesi tersebut.

### **குறித்்த நேரத்்ததில் சென்றுவிடுங்்கள்.**

நிகழ்ச்சி தொடங்கும் நேரத்திற்கு 5 நிமிடத்திற்கு முன்னதாகப் பதிவு தொடங்கும். தாமதமாக வருவோருக்கு நிகழ்ச்சியில் கலந்துகொள்ள அனுமதி மறுக்கப்படலாம்.

# Sertai Acara Tempahan > Acara Bersemuka

பகிவு செய்க நிகம்ச்சிகளில் கலந்து கொள்ளுங்கள் > நேரடியான நிகழ்ச்சிகள்

# Petua untuk Acara Senaman

1

**Pakai pakaian longgar** yang membolehkan anda bergerak dengan bebas dan **kasut sukan dengan tapak yang tidak licin.** Elakkan memakai selipar, sandal dan sandal leper.

2 Bawa bersama botol air untuk memastikan badan anda **cukup air**.

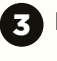

Berhenti bersenam jika anda berasa tidak sihat.

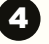

1

2

3

4

Jika anda bersenam di dalam rumah, **ketepikan halangan** supaya anda mempunyai ruang yang luas untuk bersenam dengan selamat.

#### **உடற்்பயிற்்சசி நிகழ்்ச்சசிகளுக்்ககான குறிப்புகள்**

நீங்்கள் சுதந்்ததிரமாக நடமாட அனுமதிக்கும் **தளர்்வவான ஆடைகளையும், வழுக்்ககாத அடிப்்பகுதியைக் கொொண்்ட விளையாட்டுக் காலணிகளையும்** அணியுங்்கள். செருப்பு, மேற்்பகுதி மூடப்்படாத காலணி, தட்்டடையான காலணி போன்றவற்றை அணியவேண்டாம்.

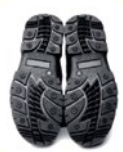

- **நீரிழப்பை ஈடுசெய்ய**, குடிநீர் போத்தல் எடுத்துச் செல்லுங்கள்.
- உங்களுக்கு உடல்நிலை சரியில்லையென்றால் உடற்பயிற்சி செய்வதை நிறுத்திவிடுங்கள்.

நீங்கள் உட்புறங்களில் உடற்பயிற்சி செய்தால், .<br>இடையூறாக இருக்கும் பொருட்களை அகற்றி, பாதுகாப்பாக உடற்பயிற்சி செய்வதற்கு விசாலமான இடத்தை உருவாக்குங்கள்.

# Sertai Acara Tempahan > Acara Maya

பகிவு செய்க நிகம்ச்சிகளில் கலந்து கொள்ளுங்கள்  $>$ மெய்்நநிகர் நிகழ்்ச்சசிகள்

Anda boleh menyertai acara maya melalui aplikasi Healthy 365 atau e-mel pengesahan tempahan.

நீங்கள் Healthy 365 செயலி மூலம் அல்லது பதிவை உறுதிப்படுக்கும் மின்னஞ்சல் மூலம் மெய்்நநிகர் நிகழ்்ச்சசியில் சேரலாம்.

#### **Penyertaan melalui aplikasi Healthy 365**

 $K$ etik  $\overline{m}$  dan tatal ke bahagian bawah halaman.

Di bahagian **BOOKED EVENTS**, cari sesi yang anda hadiri.

Ketik **Join session** J. Anda boleh turut serta sehingga 30 minit sebelum masa mula sesi.

Anda akan dihalakan secara automatik ke platform acara maya (misalnya, Zoom) untuk menghadiri sesi tersebut.

#### Healthy 365 **செயலி மூலம் சேருதல்**

மி<br>முறை மீது தட்டிவிட்டு, பக்கத்தின் அடிப்பகுதிக்குச் செல்லுங்கள்.

**BOOKED EVENTS** பகுதியின்கீழ், நீங்கள் கலந்துகொள்ளும்

நிகழ்ச்சியைத் தேடுங்கள்.

 $\Box$  Join session  $\Box$  மீது தட்டுங்கள். நிகழ்ச்சி தொடங்கும் நேரத்திற்கு 30 நிமிடத்திற்கு முன்பிருந்தே நீங்கள் நிகழ்ச்சியில் சேரலாம்.

நிகழ்ச்சியில் கலந்துகொள்ள நீங்கள் தானாகவே மெய்நிகர் நிகழ்ச்சித் தளத்திற்கு (எ.கா. சூம்) வழிநடத்தப்படுவீர்கள்.

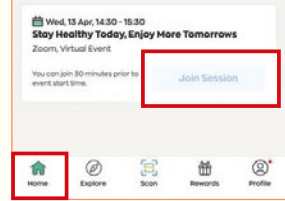

# Sertai Acara Tempahan > Acara Maya

பகிவு செய்க நிகம்ச்சிகளில் கலந்து கொள்ளுங்கள்  $>$ மெய்்நநிகர் நிகழ்்ச்சசிகள்

#### **Penyertaan melalui e-mel**

E-mel pengesahan tempahan akan dihantar ke alamat e-mel berdaftar anda sehari sebelum sesi bermula. Jika anda mendaftar untuk sesi tersebut kurang dari sehari sebelumnya, anda akan menerima e-mel pengesahan tempahan secara serta-merta.

Dalam e-mel, klik <mark>Join session</mark> . Anda boleh mengesahkan penyertaan anda sehingga 30 minit sebelum masa mula sesi.

Anda akan dihalakan secara automatik menuju ke platform acara maya (misalnya, Zoom) untuk menghadiri sesi tersebut.

#### **மின்்னஞ்்சல் மூலம் சேருதல்**

நிகழ்ச்சிக்கு ஒரு நாள் முன்னதாக, நீங்கள் பதிவு செய்திருந்த மின்னஞ்சல் முகவரிக்கு பதிவை உறுதிப்படுத்தும் மின்னஞ்சல் அனுப்பி வைக்கப்படும். நீங்கள் நிகழ்ச்சிக்கு ஒரு நாளுக்கும் குறைவான காலகட்டத்தில் பதிவு செய்திருந்தால், பதிவை உறுதிப்படுத்தும் மின்னஞ்சலை உடனடியாகப் பெறுவீர்கள்.

அந்த மின்னஞ்சலில், <mark>Join Session</mark> மீது தட்டுங்கள். நிகழ்ச்சி தொடங்கும் து திரைப்பை போட்டத்திற்கு முன்பிருந்தே நீங்கள் நிகழ்ச்சியில் சேரலாம்.<br>நோக்கிற்கு 30 நிமிடத்திற்கு முன்பிருந்தே நீங்கள் நிகழ்ச்சியில் சேரலாம்.

நிகழ்ச்சியில் கலந்துகொள்ள நீங்கள் தானாகவே மெய்நிகர் நிகழ்ச்சித் தளத்திற்கு (எ.கா. சும்) வமிநடக்கப்படுவீர்கள்.

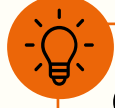

### Petua untuk Acara Maya

Hidupkan kamera anda untuk bertemu rakan peserta anda secara maya. Ini juga akan membolehkan kami membantu anda apabila perlu.

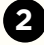

**1**

**2** Jika boleh, sertai kami dari lokasi yang sunyi supaya anda boleh mendengar suara pengajar dengan jelas.

#### **மெய்்நநிகர் நிகழ்்ச்சசிகளுக்்ககான குறிப்புகள்**

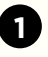

சக பங்கேற்பாளர்களை மெய்நிகராகச் சந்திக்க, உங்கள் கேமராவை இயக்குங்கள். தேவைப்படும்போது நாங்கள் உங்களுக்கு உதவி செய்்வதற்கும் இது துணைபுரியும்.

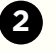

கூடுமானவரை, பயிற்றுவிப்பாளர் பேசுவது உங்களுக்குத் தெளிவாகக் கேட்கக்கூடிய அமைதியான இடத்திலிருந்து நிகழ்ச்சியில் சேருங்கள்.

## Pembatalan Acara yang Ditempah

பதிவு செய்த நிகழ்ச்சிகளை ரத்து செய்தல்

Jika anda tidak dapat hadir untuk sesi yang telah ditempah, sila batalkan tempahan anda dalam aplikasi untuk mengelakkan denda tempahan selama 7 hari.

Peserta yang tidak hadir di sesi akan dikenakan denda tempahan selama 7 hari, bermula dari hari sesi yang terlepas. Anda tidak akan dapat menempah sebarang sesi baharu dalam tempoh denda selama 7 hari.

நீங்கள் பதிவு செய்திருந்த நிகழ்ச்சிக்கு உங்களால் வர இயலாவிட்டால், 7 நாள் பதிவு தண்டனையைத் தவிர்க்க, தயவுசெய்து செயலியில் உங்கள் பதிவை ரத்து செய்துவிடுங்கள்.

நிகழ்ச்சிக்கு வராத பங்கேற்பாளர்களுக்கு, 7 நாள் பதிவு தண்டனை விதிக்கப்படும். அவர்கள் கடைசியாகத் தவறவிட்ட நிகழ்ச்சி நடைபெற்ற நாளிலிருந்து தண்டனைக் காலம் தொடங்கும். இந்த 7 நாள் தண்டனைக் காலத்தின்போது உங்களால் எந்தவொரு புதிய நிகழ்்ச்சசிக்கும் பதிவு செய்்ய முடியாது.

### Pembatalan Acara yang Ditempah

பதிவு செய்த நிகழ்ச்சிகளை ரத்து செய்தல்

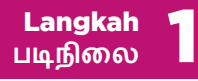

Ketik  $\begin{bmatrix} 1 \end{bmatrix}$  dan tatal ke bahagian bawah halaman.

Di bahagian **BOOKED EVENTS**, ketik **View more** untuk melihat acara yang telah ditempah.

 $\int_{0}$ படை மீது தட்டி, பக்கத்தின் அடிப்பகுதிக்குச் செல்லவம்.

நீங்கள் பதிவு செய்துள்ள நிகழ்ச்சிகளைப் பார்வையிட, BOOKED EVENTS பகுதியின்கீழ், View more மீது தட்டுங்கள்.

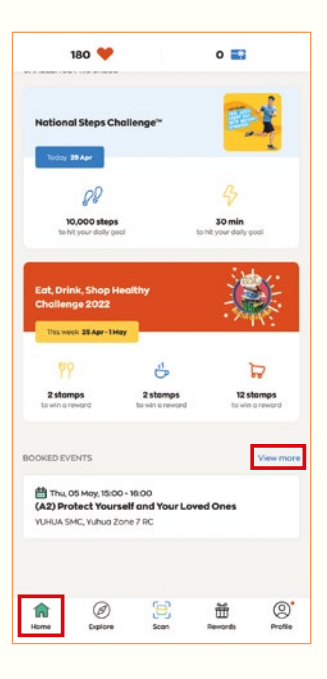

### Pembatalan Acara yang Ditempah

பதிவு செய்த நிகழ்ச்சிகளை ரத்து செய்தல்

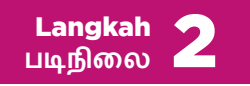

Pilih acara yang ingin dibatalkan.

நீங்கள் ரத்து செய்ய விரும்பும் நிகழ்ச்சியைத் கேர்ந்கெ $\widetilde{\mathsf{R}}$ ந்தன்.

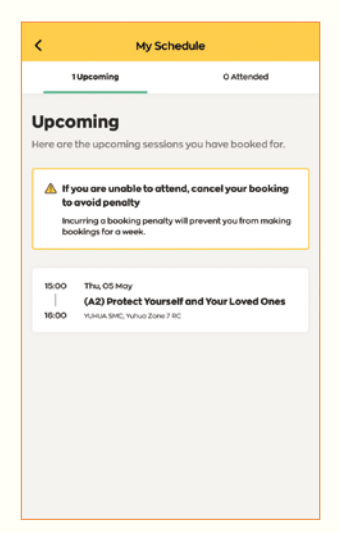

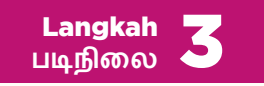

Ketik **Cancel my booking**, kemudian ketik . **Yes, cancel**

**Cancel my booking** மீது தட்டிவிட்டு, **Yes, cancel மீ**து தட்டுங்கள்.

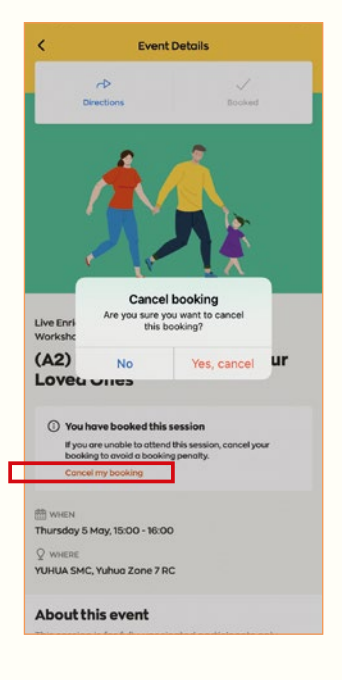

## Kemas kini Profil > Hubungan Kecemasan

சுய விவரம் புதுப்்பபிப்பு > அவசரத் தொொடர்பு எண்

Anda mungkin diminta supaya mengemas kini butiran hubungan kecemasan anda jika anda belum melakukannya sebelum ini. Ini amat penting terutamanya untuk acara senaman, supaya kami dapat memberikan bantuan yang diperlukan semasa sesuatu kejadian.

நீங்கள் இதற்குமுன் உங்களது அவசரத் தொடர்பு விவரங்களைத் புதுப்பிக்காதிருந்தால் அவ்வாறு செய்யுமாறு கேட்டுக் கொள்ளப்படும். உடற்பயிற்சி நிகழ்ச்சிகளுக்கு இது மிகவும் முக்கியம். அப்போதுதான், ஏதாவது சம்பவம் நிகழ்ந்தால் தேவையான ஆதரவை எங்களால் வழங்க இயலும்.

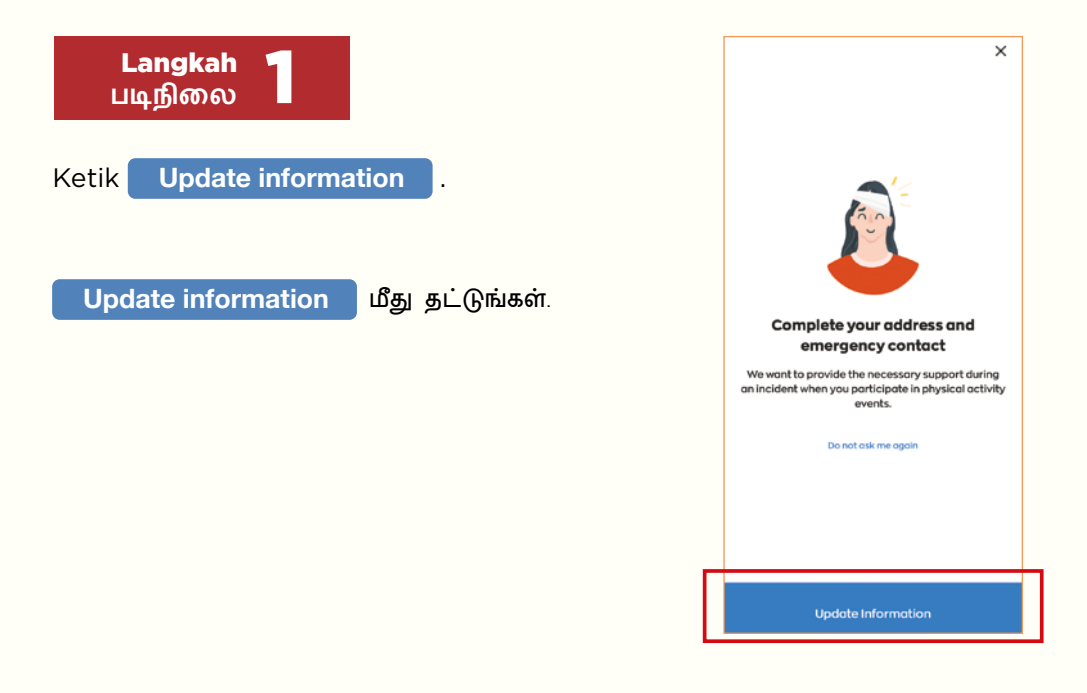

#### Kemas kini Profil > Hubungan Kecemasan

சுய விவரம் புதுப்பிப்பு > அவசரத் தொடர்பு எண்

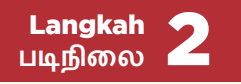

Isikan Hubungan Kecemasan dan Alamat anda.

Setelah anda selesai, ketik di bahagian bawah halaman. **Update**

உங்களது அவசரத் தொடர்பு எண்ணையும் முகவரியையும் நிரப்புங்்கள்.

செய்து முடித்த பிறகு, பக்கத்தின் அடிப்பகுதியில் **Update** மீது தட்டுங்கள்.

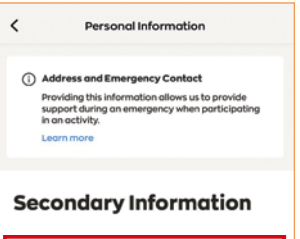

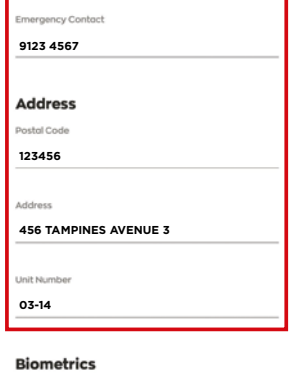

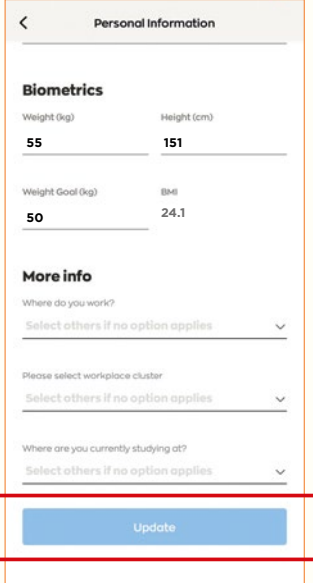

# Kemas kini Profil > Maklumat Peribadi

விவரம் புதுப்பிப்பு > தனிப்பட்ட விவரம்

Anda boleh menambah atau mengemas kini maklumat peribadi anda pada bila-bila masa.

நீங்கள் எப்போது வேண்டுமானாலும் உங்களது தனிப்பட்ட விவரங்களைச் சேர்க்கலாம் அல்லது புதுப்பிக்கலாம்.

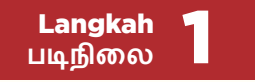

Ketik **Profile**.

Ketik **View more** di bahagian Maklumat Utama atau Maklumat Sekunder.

**Profile மீ**து தட்டுங்கள்.

அடிப்படைத் தகவல் அல்லது துணைத் தகவலின்கீழ் **View more மீ**து தட்டுங்கள்.

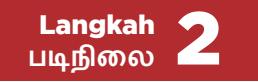

Ketik pada medan yang berkaitan untuk mengemas kini butiran anda.

Setelah anda selesai, ketik di bahagian bawah halaman. **Update**

உங்களது விவரங்களைப் புதுப்பிக்க, அவற்றுக்குரிய பகுதிகளின்மீது தட்டுங்கள்.

செய்து முடித்த பிறகு, பக்கத்தின் அடிப்பகுதியில் Update மீது தட்டுங்கள்.

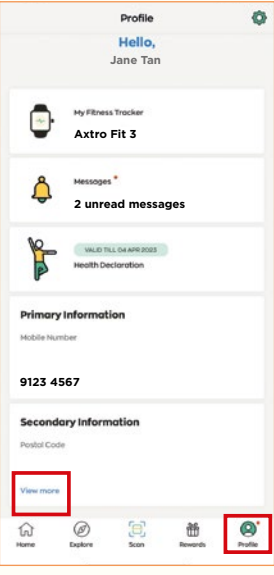

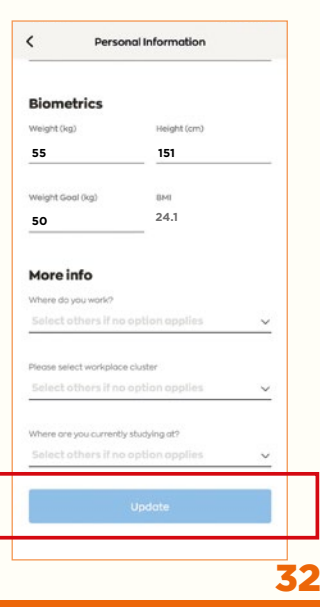

# Kemas kini Profil > Perisytiharan Status Kesihatan

விவரம் புதுப்பிப்பு > உடல்நிலை பற்றி தகவலளிப்பு

Sebelum anda boleh meneruskan untuk menempah acara kegiatan fizikal, anda akan diminta supaya mengisytiharkan status kesihatan anda, jika

- 1. Anda belum mengisytiharkan status kesihatan anda **ATAU**
	- 2. Perisytiharan kesihatan anda sebelum ini akan tamat tempoh dalam 28 hari **ATAU**
		- 3. Perisytiharan kesihatan anda sebelum ini telah tamat tempoh.

நீங்கள் உடற்பயிற்சி நிகம்ச்சிகளுக்குப் பதிவு செய்வதற்கு முன்பாக, உங்கள் உடல்நிலை பற்றி தகவல் தெரிவிக்குமாறு பின்வரும் தழ்நிலைகளில் கேட்டுக் கொள்ளப்படும்

> 1. உங்கள் உடல்நிலை பற்றி நீங்கள் இன்னும் தகவல் அளிக்்கவில்்லலை **அல்்லது**

> 2. நீங்கள் முன்னதாக அளித்த தகவல் 28 நாட்களில் காலாவதியாகப் போோகிறது **அல்்லது**

3. நீங்கள் முன்னதாக அளித்த தகவல் காலாவதியாகிவிட்டது

#### Kemas kini Profil > Perisytiharan Status Kesihatan

விவரம் புதுப்பிப்பு > உடல்நிலை பற்றி தகவலளிப்பு

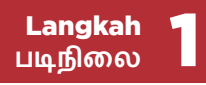

Ketik pilihan untuk memilih jawapan anda.

உங்கள் பதிலைத் தேர்ந்தெடுக்க, தெரிவின்மீது தட்டுங்கள்.

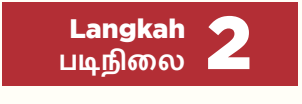

Ketik **Confirm** ).

Jika anda telah memilih pilihan **'No, I have 1 or more health conditions'**, demi keselamatan anda, anda tidak akan dapat mengambil bahagian dalam acara kegiatan fizikal.

Keselamatan anda amat penting bagi kami. Kami mempunyai pelbagai kegiatan lain untuk anda sertai supaya anda kekal sihat. Daftar untuk kegiatan tersebut di bawah program Hidup Terjamin, Hidup Diperkaya, Hidup Bahagia, Hidup Bertenaga dan Hidup Sedia kami hari ini.

மீது தட்டுங்கள். **Confirm**

நீங்்கள் '**No, I have 1 or more health conditions**' என்்ற தெரிவைத் தேர்ந்தெடுத்திருந்தால், உங்களது பாதுகாப்புக்காக, உடற்பயிற்சி நிகழ்ச்சிகளில் நீங்்கள் பங்குபெற முடியாது.

உங்களின் பாதுகாப்பு எங்களுக்கு மிகவும் முக்கியம். நீங்கள் ஆரோக்கியமாக இருக்க, நாங்கள் மற்ற பலவகை நடவடிக்கைகளை நடத்துகிறோம். எங்களது உறுதியுடன் வாழலாம், வளமாக வாழலாம், மகிழ்ச்சியாக வாழலாம், ஊட்டத்துடன் வாழலாம், தயாராக வாழலாம் திட்டங்களின்கீழ் அந்நடவடிக்கைகளுக்கு இன்றே பதிவு செய்யுங்கள்.

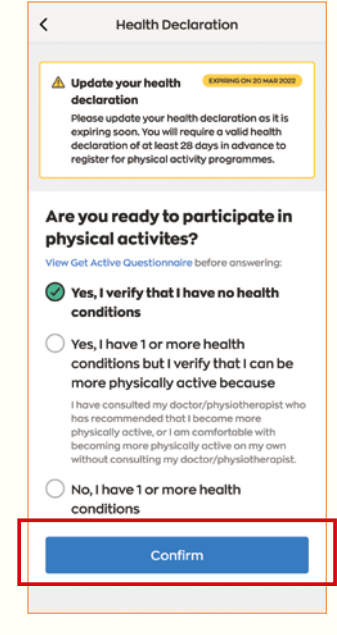

# Kongsi maklum balas anda

உங்கள் கருத்தைப் பகிருங்கள்

Pada akhir acara, anda mungkin akan diminta supaya melengkapkan tinjauan ringkas untuk membantu memperbaiki program kami.

நிகழ்ச்சியின் முடிவில், எளிய ஆய்வு ஒன்றைப் பூர்த்தி செய்யுமாறு .<br>உங்களிடம் கேட்டுக்கொள்ளப்படலாம். எங்கள் கிட்டங்களை மேம்்படுத்துவதற்கு இது உதவியாக இருக்கும்.

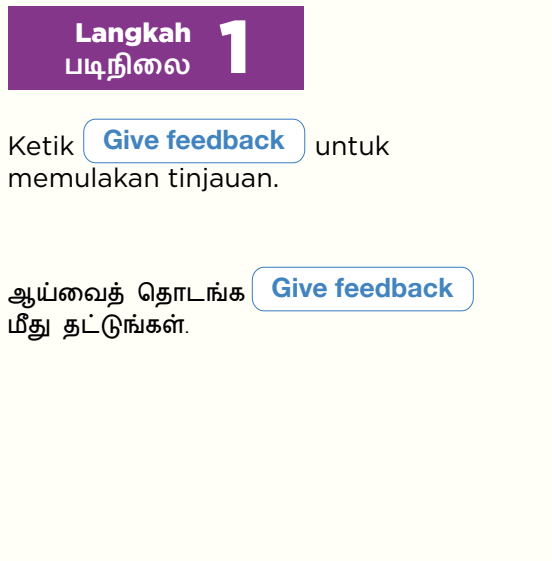

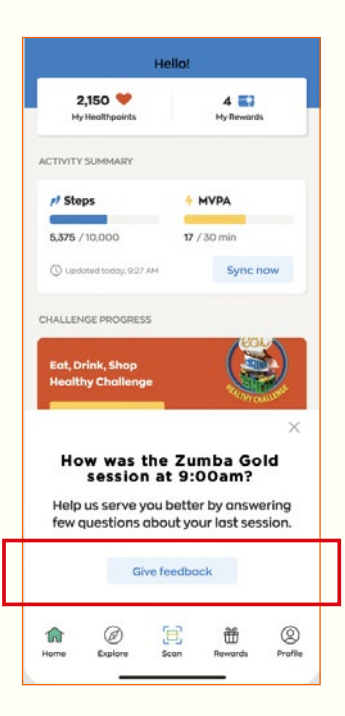

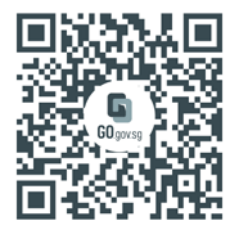

#### Ketahui lebih lanjut di LiveWellAgeWell.gov.sg atau hubungi 1800 223 1313\*

மேல்விிவரம் அறிிய, LiveWellAgeWell.gov.sg இணையத்தளத்தை நாடுங்கள் அல்லது 1800 223 1313\* என்ற எண்ணை அமையுங்கள்

# HIDUP SEJAHTERA PENUAAN SIHAT

\*Caj masa siaran dikenakan untuk panggilan telefon bimbit ke talian perkhidmatan 1800. \*1800 தொலைபேசி சேவைகளை கைப்பேசியிலிருந்து அழைக்கும்போது கட்டணம் விதிக்கப்படும்.

> HPB B 867 – 24 2 (June 2024)